## **Anleitung zum Einstieg in Microsoft Office 365:**

Die Zugangsdaten für die Registrierung und Nutzung von Office 365 setzen sich aus einem Benutzernamen und einem Passwort zusammen.

Der **Benutzername** besteht zum einen aus deiner Benutzerkennung, die du auch in der Schule (PC und Homepage) verwendest sowie dem Anhang "@rs-simbach.de" (ohne Anführungszeichen), z. B. [2000@rs](mailto:2000@rs-simbach.de)[simbach.de](mailto:2000@rs-simbach.de) .

Das **Passwort** erhältst du zunächst bei der Systembetreuung (Hr. Weiß).

Gleich nach der Erstanmeldung auf folgender Web-Adresse

## [https://login.microsoftonline.com](https://login.microsoftonline.com/)

musst du dein Passwort ändern und ein zweites Mal zur Bestätigung eingeben (siehe Abb. 1). Beachte bei deinem neuen Passwort, dass Microsoft nur "sichere" Passwörter akzeptiert, bestehend aus 8 bis 16 Zeichen (einschließlich Groß- und Kleinschreibung, Ziffern, Sonderzeichen).

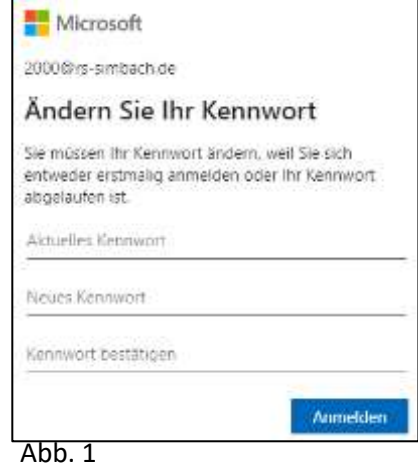

Anschließend kannst du dich durch die folgenden fünf Bilder klicken, indem du auf den Pfeil nach rechts klickst.

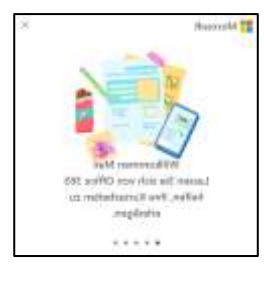

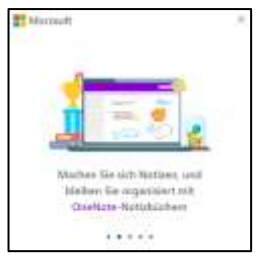

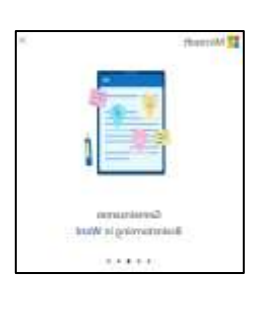

Female

and and

Abb. 2 Abb. 3 Abb. 4 Abb. 5 Abb. 6

steis i *sú* Offix 121 kv

b, auf dem Deubsep und mab

Über das "X" (rechts oben) kannst du die Sache auch abkürzen. Danach erscheint der Startbildschirm (Abb. 7).

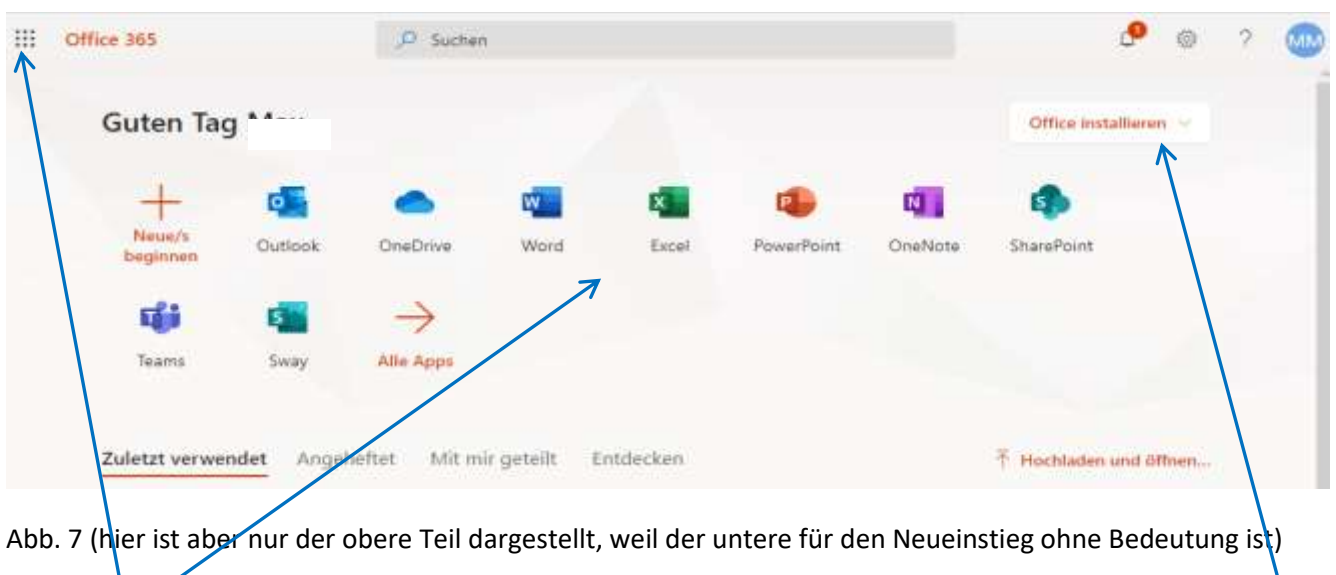

Über **diese Symbole** lassen sich die Microsoft-Apps bei einer bestehenden Internetverbindung auch online, also ohne vorherige Installation nutzen.

Nun geht es an die Installation des Office-Pakets auf dem Computer oder Laptop (oder ähnliches Gerät): 1.

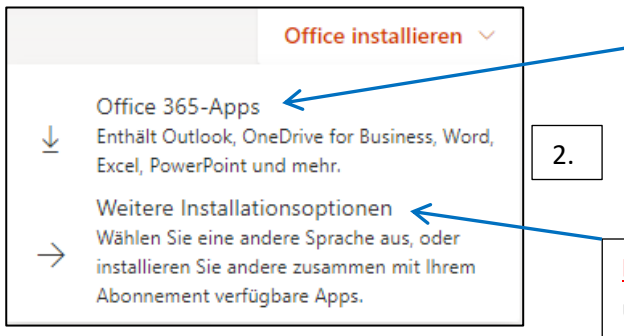

Abb. 8

Beim Klick auf "Office 365-Apps" öffnet sich einerseits ein Downloadfenster bzw. es wird ein Installer für Microsoft Office heruntergeladen (siehe am Ende der Anleitung). Andererseits öffnet sich ein Fenster mit einer kurzen Anleitung zum Download und zur Installation.

**Empfohlen** wird die Variante "Weitere Installationsoptionen", über die man zu Abb. 9 gelangt. Hier befindet man sich im Bereich "Mein Konto" des Office-Pakets. Außerdem werden weitere Informationen und Möglichkeiten zu "Sicherheit und Datenschutz angeboten.

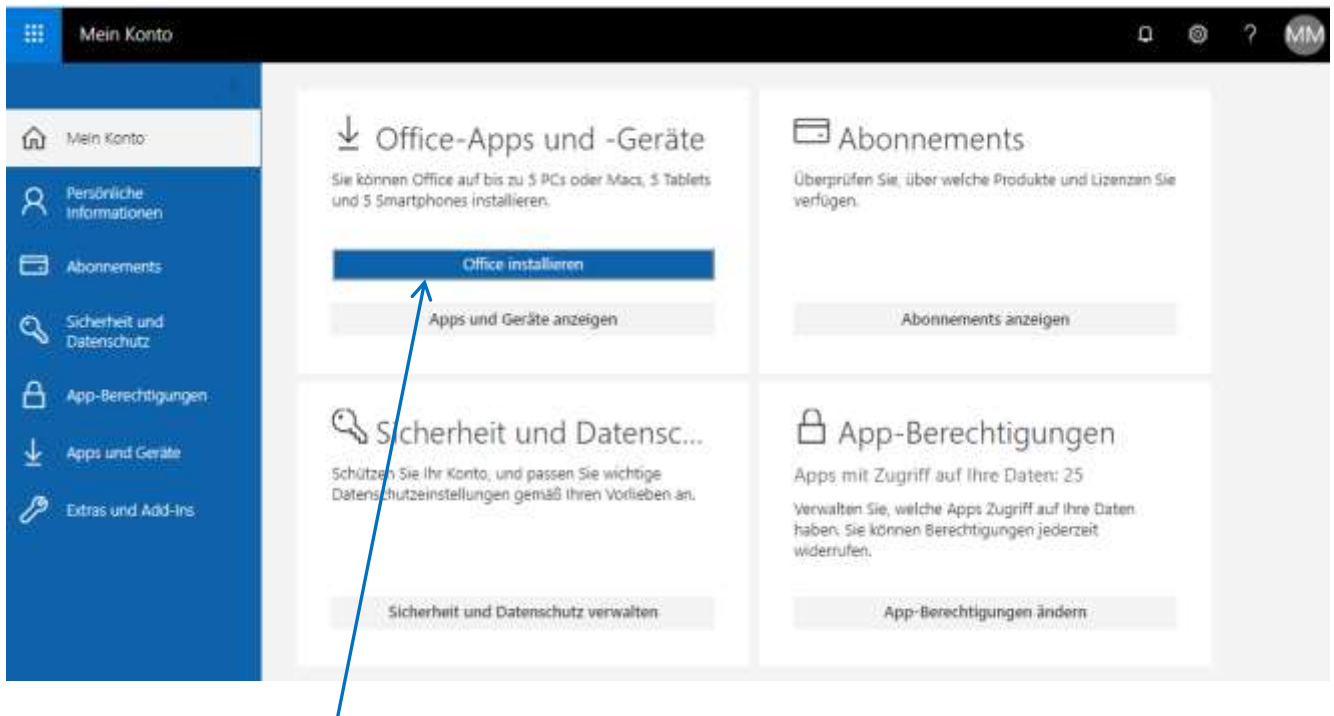

## Abb. 9

Durch einen Klick auf "*Office installieren*" öffnet sich zunächst eine kleine Anleitung. Außerdem öffnet sich, je nach Einstellungen, ein Explorerfenster für den Download einer relativ kleinen Setup-Datei (knapp 6 MB groß, siehe Abb. 10), mit deren Hilfe dann das gesamte Office-Paket nachinstalliert wird.

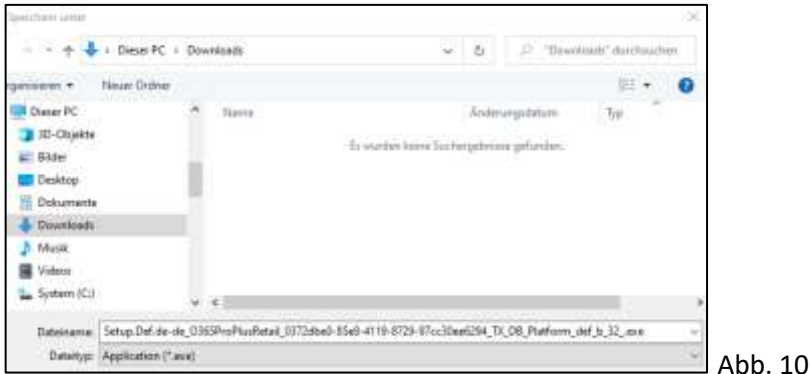

Dazu muss die heruntergeladene Setup-Datei doppelgeklickt werden. Die Installation selbst erfordert Administrator-Rechte auf dem Computer.

Nach dem Download und der Installation des Office-Pakets solltest du dich unbedingt von der Microsoft-Seite abmelden. Dies erfolgt durch einen Klick auf deinen Namen (siehe Abb. 9 oberer Rand) und "Abmelden".